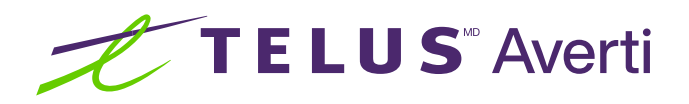

# Technologies d'assistance pour les déficiences visuelles (iOS)

Les technologies d'assistance optimisent la productivité et la commodité en facilitant les tâches quotidiennes et en rendant celles-ci plus efficaces. Cette fiche-conseil décrit certaines des fonctionnalités d'accessibilité courantes intégrées aux appareils Apple (iOS) et pouvant se révéler utiles aux personnes présentant une déficience visuelle.

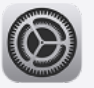

Conseil : avant toute chose, localisez et ouvrez l'application Réglages sur votre appareil. Préinstallée, elle est représentée par une icône d'engrenage.

### Modification des couleurs, du contraste et de la luminosité

L'ajustement des réglages des couleurs, du contraste et de la luminosité peut permettre d'améliorer la visibilité du contenu apparaissant sur un appareil, comme le texte, les images et les composants de l'interface. En outre, la fatigue oculaire provoquée par l'emploi prolongé des écrans est réduite.

### Comment modifier les couleurs, le contraste et la luminosité

Pour ajuster la luminosité et l'affichage :

- Ouvrez l'application Réglages.
- Touchez Luminosité et affichage.
- Sous la mention Luminosité, déplacez le curseur vers la droite pour augmenter la luminosité de l'écran, ou vers la gauche pour réduire celle-ci.

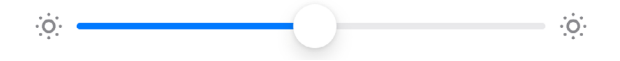

Remarque : vous pouvez également sélectionner l'option Automatique afin que l'appareil ajuste automatiquement la luminosité en fonction des conditions d'éclairage.

Pour augmenter le contraste afin d'ajuster l'apparence des boutons, des icônes et d'autres éléments :

- Ouvrez l'application Réglages.
- Touchez Accessibilité.
- Touchez Affichage et taille du texte.
- Touchez le bouton de basculement situé à côté de la mention Augmenter le contraste pour activer cette option.

Le saviez-vous? La couleur du bouton de basculement vous permet de déterminer si la fonctionnalité est activée. S'il est vert,  $\bigcirc$  elle est activée; s'il est gris,  $\bigcirc$  elle ne l'est pas.

Inversion des couleurs : l'inversion des couleurs peut contribuer à l'augmentation du contraste. En effet, si vous choisissez, par exemple, d'afficher du texte blanc sur un fond noir, vous pourrez plus facilement visualiser du contenu dans un environnement faiblement éclairé.

- Ouvrez l'application Réglages.
- Touchez Accessibilité.
- Touchez Affichage et taille du texte.
- **•** Touchez le bouton de basculement situé à côté de la mention Inversion intelligente ou Inversion classique pour activer ces options.

Filtres de couleur : les filtres de couleur proposés par iOS sont particulièrement adaptés aux personnes présentant certaines déficiences liées à la vision des couleurs, comme le daltonisme.

- Ouvrez l'application Réglages.
- Touchez Accessibilité.
- Touchez Affichage et taille du texte.
- Touchez Filtres de couleur.
- Touchez le bouton de basculement situé à côté de la mention Filtres de couleur pour activer cette option.
- Sélectionnez les filtres de couleur et l'intensité de votre choix.

Réduction du point blanc : cette fonctionnalité permet de réduire l'intensité des blancs vifs à l'écran afin de soulager la fatigue visuelle.

- **•** Ouvrez l'application Réglages.
- Touchez Accessibilité.
- Touchez Affichage et taille du texte.
- Touchez le bouton de basculement situé à côté de la mention Réduire le point blanc pour activer cette option.

## Élargissement du texte et ajustement des réglages d'affichage

L'élargissement du texte et l'ajustement des réglages d'affichage vont de pair avec une lisibilité améliorée, une fatigue visuelle réduite et une expérience de lecture confortable. Vous pouvez ainsi plus facilement utiliser votre appareil et vos applications, sans avoir à demander l'aide d'un tiers ou à employer des dispositifs d'agrandissement.

### Comment élargir le texte et ajuster les réglages d'affichage

### Pour modifier la taille du texte :

- Ouvrez l'application Réglages.
- Touchez Luminosité et affichage.
- Touchez Taille du texte pour ajuster la taille du texte apparaissant sous iOS.
- Faites glisser le curseur vers la droite pour augmenter la taille du texte, ou vers la gauche pour la réduire. Les changements sont immédiatement appliqués.

#### Pour activer le texte en gras :

- Ouvrez l'application Réglages.
- Touchez Luminosité et affichage.
- Touchez le bouton de basculement situé à côté de la mention Texte en gras pour activer cette option.
- Remarque : l'activation du texte en gras peut nécessiter un redémarrage de l'appareil.

Zoom : intégrée à iOS, cette fonctionnalité permet d'agrandir l'intégralité du contenu visible à l'écran.

- Ouvrez l'application Réglages.
- Touchez Accessibilité.
- Touchez Zoom.
- Touchez le bouton de basculement situé à côté de la mention Zoom pour activer cette option.
- Vous pouvez ensuite utiliser des gestes pour effectuer un zoom avant ou arrière sur l'écran.
- Pour désactiver le zoom, touchez deux fois l'écran à l'aide de trois doigts.

Loupe : la fonctionnalité Loupe permet d'utiliser la caméra de votre appareil comme une loupe.

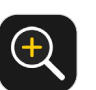

- Ouvrez l'application Loupe représentée par l'icône.
- Pour ajuster le zoom, faites glisser le curseur vers la droite ou la gauche.
- Remarque : si l'icône de l'application Loupe n'apparaît pas sur l'écran d'accueil, rendez-vous dans la bibliothèque d'applications, puis effectuez une recherche dans le dossier Utilitaires.

### Utilisation des fonctionnalités de transposition de la voix en texte et des logiciels de lecture d'écran

Grâce aux fonctionnalités de transposition de la voix en texte et aux logiciels de lecture d'écran, les utilisateurs ont la possibilité, de manière autonome et plus facilement, de profiter du contenu numérique et d'interagir avec celui-ci. De plus, ils peuvent communiquer efficacement avec d'autres personnes et parcourir des applications et sites web.

### Comment utiliser la fonctionnalité de transposition de la voix en texte et VoiceOver

### Pour activer la fonctionnalité de transposition de la voix en texte :

- **•** Ouvrez l'application Réglages.
- Touchez Général.
- Touchez Clavier.
- Touchez le bouton de basculement situé à côté de la mention Activer Dictée pour activer cette option.

### Pour utiliser la fonctionnalité de transposition de la voix en texte :

- $\bigcirc$
- Ouvrez n'importe quelle application de saisie de texte, comme Messages ou Notes.
- Touchez le champ de saisie de texte pour activer le clavier.
- Touchez l'icône de microphone du clavier pour commencer à dicter votre texte.
- Parlez distinctement et naturellement afin que vos paroles soient transposées en texte en temps réel.

### Pour activer le logiciel de lecture d'écran :

- Ouvrez l'application Réglages.
- Touchez Accessibilité.
- Touchez VoiceOver.
- Touchez le bouton de basculement situé à côté de la mention VoiceOver pour activer cette option.
- e Personnalisez les réglages de VoiceOver, comme le débit vocal et les gestes, en<br>fonction de vos préférences. fonction de vos préférences.

[telus.com/](https://telus.com/averti)averti telus.com/averti telus.com/averti telus.com/averti telus.com/averti telus.com/averti telus.com/

#### Pour utiliser le logiciel de lecture d'écran :

- Une fois VoiceOver activé, balayez vers la gauche ou la droite à l'aide d'un doigt pour sélectionner des éléments sur l'interface de votre appareil.
- Touchez deux fois n'importe quel endroit de l'écran pour activer les éléments sélectionnés.
- Balayez vers le haut ou le bas à l'aide de deux doigts pour parcourir le contenu, ou utilisez des gestes spécifiques afin d'effectuer certaines actions (un toucher ou un glissement, par exemple).
- VoiceOver lit les éléments sélectionnés, en plus de vous fournir des indications et de vous guider.

En ajustant les réglages de leur appareil et en activant les fonctionnalités d'accessibilité, les personnes présentant une déficience visuelle profitent d'une visibilité et d'une lisibilité grandement améliorées lorsqu'elles consultent du contenu. Essayez plusieurs réglages pour déterminer celui qui vous convient le mieux.

### Besoin de soutien supplémentaire?

Si vous présentez un handicap, n'hésitez pas à vous rendre à l'adresse <telus.com/technologiespourlavenir>. Offert dans tout le pays, le programme « Technologies pour l'avenir<sup>®</sup> » améliore la qualité de vie et l'autonomie des personnes vivant avec un handicap grâce à des formations et des recommandations personnalisées portant sur les technologies d'assistance proposées par les appareils mobiles et les ordinateurs de bureau ou portables.

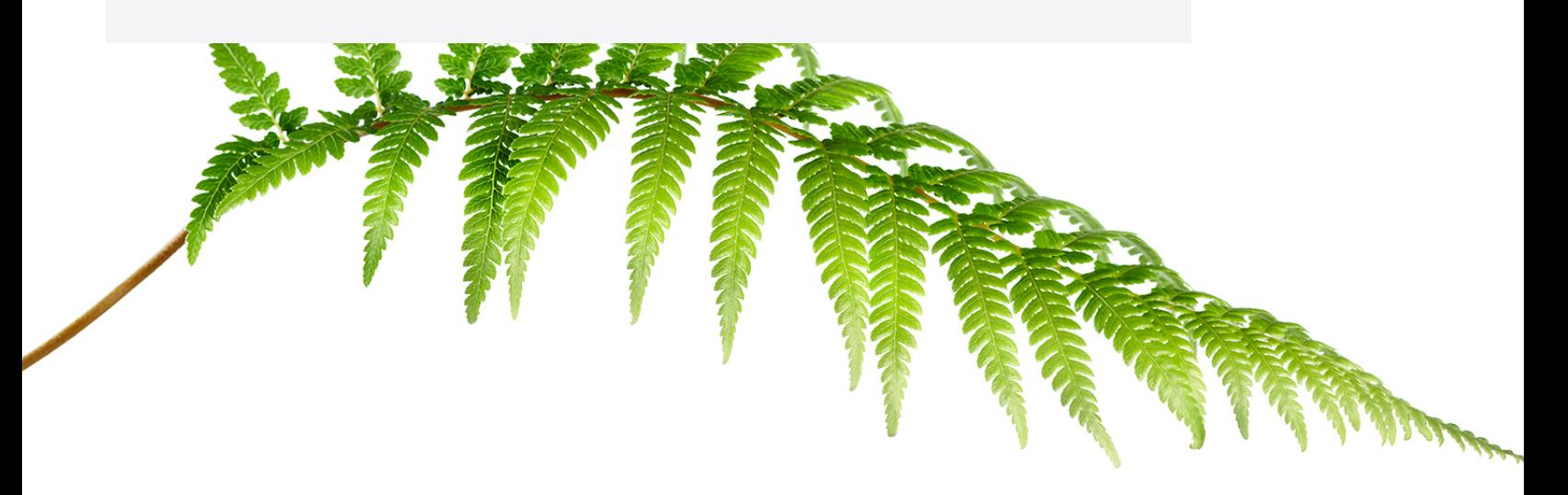

Clause de non-responsabilité : les instructions contenues dans cette fiche-conseil peuvent varier en fonction du modèle d'appareil. Nous vous recommandons de consulter le manuel de l'utilisateur ou de contacter le fabricant pour obtenir des instructions qui concernent spécifiquement votre appareil.